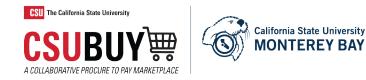

# CSUBUY End User Training Guide

**CSUBUY** is a Web-based sourcing solution for office supplies, electronics, laboratory products, and other commodities. CSUBUY provides a unified procurement and shopping environment. Members can enjoy powerful savings opportunities in grouping their spend that goes beyond any single organization's ability.

# Table of Contents

| 2  |
|----|
| 2  |
| 3  |
| 5  |
| 6  |
| 8  |
| 9  |
| 11 |
| 13 |
| 14 |
|    |

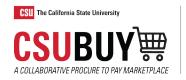

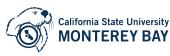

CSUBUY Link : <a href="https://ds.calstate.edu/?svc=csubuy">https://ds.calstate.edu/?svc=csubuy</a>

#### Roles

**CSUBUY** Marketplace roles of Shopper and Requester perform several actions related to searching for supplier goods and services, creating shopping carts, placing orders and tracking order status

#### Shopper

Users with Shopping-only permissions can add items and requests to a cart, then assign the cart to another individual (requester) for review, completion, validation and submission.

- Shoppers are allowed to shop, but cannot place an order
- A shopper "assigns" a cart to a requester.
- Shoppers simply add items to their cart but are not able to make payments

#### Requester

The term requester is used to identify individuals who are responsible for reviewing and submitting shopping cart orders:

- Requesters can submit their orders or orders assigned to them by a system shopper.
- Requesters can return a shopping cart from a Shopper if they have identified any discrepancies or have concerns.

#### **Resource Definitions**

Procard: A University issued Procurement Card.

Requisition: Once the cart enters the checkout process it is assigned a requisition ID number

Purchase Order: Once the purchase requisition workflow is complete (Cart order is received by suppliers as purchase is finalized), a purchase order number is created.

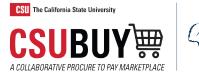

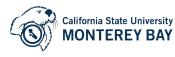

### **Updating Your User Profile**

# How to Add/Update Your User Preferences

- 1. Click on the profile icon.
- 2. Click on View My Profile

| ^            | CSUBUY R Contention                                  |                                           | All 👻 | Search (Alt+Q)                | م         | 0.00 USD 📜        | !      | ♡  •   |      | 1 |
|--------------|------------------------------------------------------|-------------------------------------------|-------|-------------------------------|-----------|-------------------|--------|--------|------|---|
|              | Shop ▶ Shopping ▶ Shopping Home ▶ Shopping Home Page |                                           |       | Michael Phillips              |           |                   |        |        |      | 1 |
| 7            |                                                      | Shopping Home Page Dashboard Actions -    |       | View My Profile               | 2         |                   |        |        |      | 1 |
| i.           |                                                      | Organization Message                      |       | Dashboards<br>Manage Searches |           |                   |        |        |      |   |
| <b>Q</b>     |                                                      | Welcome to Production CSUBUY Marketplace! |       | Manage Search Exp             | orts      |                   |        |        |      |   |
| <b>-11</b> , |                                                      |                                           |       |                               | You do no | t have any recent | orders |        |      |   |
| <b>%</b>     |                                                      |                                           |       |                               |           |                   |        | Logout | Help |   |

- 3. Navigate to User Profile and Preferences
- 4. User's Name, Phone Number, Email, etc.
- 5. Add/Verify your phone number
- 6. Click Save

| Michael Phillips                    |        | User's Name, Phone    | e Number, Email, etc. ?                                                 |
|-------------------------------------|--------|-----------------------|-------------------------------------------------------------------------|
| User Name 06000019769               |        | First Name            | Michael                                                                 |
|                                     |        | Last Name             | Phillips                                                                |
| User Profile and Preferences 3      | <      | Phone Number          | +1 831-582-4252 ext.                                                    |
| User's Name, Phone Number, Email, e | etc.   | 4                     | 5 +1 831-582-4252 ext.<br>International phone numbers must begin with + |
| Language, Time Zone and Display Se  | ttings | Mobile Phone Number   |                                                                         |
| App Activation Codes                |        | Mobile Phone Number   |                                                                         |
| Early Access Participation          |        |                       | International phone numbers must begin with +                           |
| Guided Tour Instructions            |        | E-mail Address *      | miphillips@csumb.edu                                                    |
| Default User Settings               | >      | Campus                |                                                                         |
| User Roles and Access               | >      | Campus                | CSU Monterey Bay (csumb)                                                |
| Ordering and Approval Settings      | >      | Department            | ✓                                                                       |
| Permission Settings                 | >      |                       |                                                                         |
| Notification Preferences            | >      | Position              | ~                                                                       |
| User History                        | >      | Authentication Method | SAML                                                                    |
| Administrative Tasks                | >      | User Name *           | 06000019769                                                             |
|                                     |        |                       |                                                                         |
|                                     |        | ★ Required            | 6 Save Changes                                                          |

# How to Add Your Ship to Addresses to Your Profile

- 1. Click on the profile icon.
- 2. Click on View My Profile

| <b>^</b> | CSUBUYE C Hontertar                                  |                                           | All 👻 | Search (Alt+Q)                | ۹ | 0.00 USD 📜             | ♡      | <b>*</b>   |
|----------|------------------------------------------------------|-------------------------------------------|-------|-------------------------------|---|------------------------|--------|------------|
|          | Shop ► Shopping ► Shopping Home ► Shopping Home Page |                                           |       | Michael Phillips              |   |                        |        |            |
| 7        |                                                      |                                           |       | View My Profile               | 2 |                        |        |            |
| i.       |                                                      | Organization Message                      |       | Dashboards<br>Manage Searches |   |                        |        |            |
| <b>e</b> |                                                      | Welcome to Production CSUBUY Marketplace! |       | Manage Search Exp             |   |                        |        |            |
| -225     |                                                      |                                           |       | Set My Home Page              |   | t have any recent orde | ers    |            |
| <b>%</b> |                                                      |                                           |       |                               |   |                        | Logout | Help       |
|          |                                                      |                                           |       |                               |   |                        | Pag    | ge 3 of 14 |

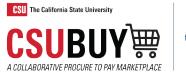

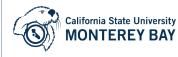

- 3. Navigate to and click Default User Settings
- 4. Click Default Addresses

| Vichael Phillips                   |                      | Default Addresses                  |                                |
|------------------------------------|----------------------|------------------------------------|--------------------------------|
| Jser Name 06000019769              |                      | O No addresses det                 | ined in profile.               |
| User Profile and Preferences       | >                    | Ship To Bill To                    |                                |
| Default User Settings 3            | <ul> <li></li> </ul> |                                    |                                |
| Custom Field and Accounting Code D | efaults              | Select an address to edit          | 5 Select Addresses for Profile |
| Default Addresses                  | 4                    | O No addresses defined in profile. |                                |
| Cart Assignees                     |                      |                                    | Select Address Template        |
| Checkout Settings                  |                      | Shipping Addresses                 | Select                         |
| Payment Options                    |                      |                                    | Address                        |
| User Roles and Access              | >                    |                                    | Template                       |
| Ordering and Approval Settings     | >                    |                                    |                                |
| Permission Settings                | >                    |                                    |                                |
| Notification Preferences           | >                    |                                    |                                |
| User History                       | 5                    |                                    |                                |
| Administrative Tasks               | -                    |                                    |                                |

- 5. Click Select Addresses for Profile
- 6. Choose California state University, Monterey Bay address

| Vichael Phillips                                                          |          | Default Addresse                | es              |                                                             |
|---------------------------------------------------------------------------|----------|---------------------------------|-----------------|-------------------------------------------------------------|
| lser Name 06000019769                                                     |          | O No ad                         | ldresses define | ined in profile.                                            |
| User Profile and Preferences<br>Default User Settings                     | ><br><   | Ship To Bill To                 |                 | Select Addresses for Prof                                   |
| Custom Field and Accounting Code D<br>Default Addresses<br>Cart Assignees | Defaults | O No addresses defi<br>profile. | ined in         |                                                             |
| Checkout Settings<br>Payment Options                                      |          | Shipping Address                | es<br>^         | Select Address Template     Select                          |
| Jser Roles and Access                                                     | \$       |                                 |                 | Address<br>Template California State University, Monterey B |
| Ordering and Approval Settings                                            | Ś        |                                 |                 |                                                             |
| Permission Settings                                                       | >        |                                 |                 | 6                                                           |
| Notification Preferences                                                  | >        |                                 |                 |                                                             |
| User History                                                              | >        |                                 |                 |                                                             |
| Administrative Tasks                                                      | 5        |                                 |                 |                                                             |

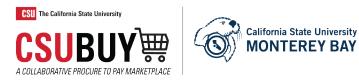

- 7. Choose the default box for the address you would like to default when checking out
- 8. Complete the "Deliver To:" portion with your Building and Room Number
- 9. Click Save
- 10. Click the "Bill To" tab, and then update that address (Repeat steps 5-9)

| Michael Phillips                                      |          | Default Addresses         |                              |                           |              |
|-------------------------------------------------------|----------|---------------------------|------------------------------|---------------------------|--------------|
| User Name 06000019769                                 |          | O No addresses o          | lefined in profile.          |                           |              |
| User Profile and Preferences                          | >        | Ship To Bill To 10        |                              |                           |              |
| Default User Settings                                 | <        | Select an address to edit | Sel                          | ect Addresses for Profile | Delete Add   |
| Custom Field and Accounting Code<br>Default Addresses | Defaults | No addresses defined in   |                              |                           |              |
|                                                       | _        | profile.                  |                              |                           |              |
| Cart Assignees                                        |          | Shipping Addresses        | Edit Selected Ad             | dress                     |              |
| Checkout Settings                                     |          |                           | <ul> <li>Nickname</li> </ul> | California State Uni      | versity. Mor |
| Payment Options                                       |          |                           | Default                      |                           | rgetoyour    |
| User Roles and Access                                 | >        |                           | Current Default              |                           | ling/room#   |
| Ordering and Approval Settings                        | >        |                           | Address                      |                           | 1            |
| Permission Settings                                   | >        |                           | ADDRESS                      |                           |              |
| Notification Preferences                              | >        |                           | Attn: *                      | Michael Phillips          |              |
| User History                                          | <b>S</b> |                           | Deliver To:                  | Mountain Hall, Suit       | e B (8)      |
| Administrative Tasks                                  | \$       |                           | Address Line 1               | 100 Campus Center         |              |
|                                                       | <i>•</i> |                           | - City                       | Seaside                   |              |
|                                                       |          |                           | State                        | CA                        |              |
|                                                       |          |                           | Zip Code                     | 93955-8001                |              |

How to Add a Procard to Your Profile (Requesters only)

- 1. Click on the profile icon.
- 2. Click on View My Profile

| <b>^</b> |                                                      |                                           | All 👻 | Search (Alt+Q)                | ٩ | 0.00 USD         | Æ        | ♡      |      |
|----------|------------------------------------------------------|-------------------------------------------|-------|-------------------------------|---|------------------|----------|--------|------|
|          | Shop ► Shopping ► Shopping Home ► Shopping Home Page |                                           |       | Michael Phillips              |   |                  |          |        |      |
| 7        |                                                      | Shopping Home Page Dashboard Actions -    |       | View My Profile               | 2 |                  |          |        |      |
| i.       |                                                      | Organization Message                      |       | Dashboards<br>Manage Searches |   |                  |          |        |      |
| 2        |                                                      | Welcome to Production CSUBUY Marketplace! |       | Manage Search Exp             |   |                  |          |        |      |
| -225     |                                                      |                                           |       | Set My Home Page              |   | ot have any rece | nt order | s      |      |
| <b>P</b> |                                                      |                                           |       |                               |   |                  |          | Logout | Help |

- 3. Navigate to Default User Settings
- 4. Payment Options
- 5. Click Add a New Card and enter in the Procard details

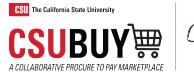

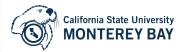

| My Profile  Payment Options        |         |                         |
|------------------------------------|---------|-------------------------|
| Michael Phillips                   |         | Payment Options         |
| User Name 06000019769              |         | Apply the default card. |
| User Profile and Preferences       | >       | My Cards                |
| Default User Settings 3            | <       |                         |
| Custom Field and Accounting Code D | efaults |                         |
| Default Addresses                  |         |                         |
| Cart Assignees                     |         |                         |
| Checkout Settings                  |         |                         |
| Payment Options                    |         |                         |
| User Roles and Access              | >       |                         |
| Ordering and Approval Settings     | >       |                         |
| Permission Settings                | >       |                         |
| Notification Preferences           | >       |                         |
| User History                       | >       |                         |
| Administrative Tasks               | >       |                         |

- 6. Complete the Card Details section
- 7. (Optional) To have your Procard default in your shopping select "Default Card"
- 8. Click save

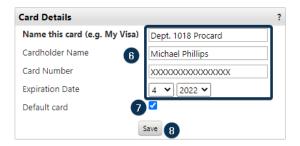

# Ordering

#### How to Punchout to a Supplier Catalog (Referred to as a "PunchOut")

- 1. Navigate to the Home Page Menu Option
- 2. Look for the PunchOut/Storefront Catalogs Showcase
- 3. Click on the desired Supplier

\* Please note that once clicked, some Supplier PunchOuts may appear in the same window, while some may open an additional window.

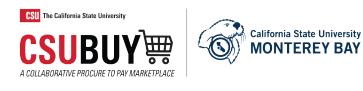

| JIBLY'R C Internal                       | All 👻                                                                                                    | Search (Alt+Q)                                                         | ۹                                                                                                    | 0.00 USD                                                                                                    |                                                                                                    | 41                                                                                                    |
|------------------------------------------|----------------------------------------------------------------------------------------------------|------------------------------------------------------------------------|----------------------------------------------------------------------------------------------------|----------------------------------------------------------------------------------------------------|----------------------------------------------------------------------------------------------------|----------------------------------------------------------------------------------------------------|
| Shop ▶ Shopping ▶ Shopping Home ▶        | Shopping Home Pa                                                                                                    | ge                                                                     |                                                                                                    |                                                                                                    |                                                                                                    | - D Logout                                                                                                    |
| Shopping Home Page Dash                  | board Actions 🔻                                                                                                    |                                                                        |                                                                                                    |                                                                                                    |                                                                                                    |                                                                                                    |
| Organization Message                     |                                                                                                    |                                                                        |                                                                                                    |                                                                                                    |                                                                                                    |                                                                                                    |
| Welcome to Production                    | CSUBUY Ma                                                                                                    | rketplace!                                                             |                                                                                                    |                                                                                                    |                                                                                                    |                                                                                                    |
|                                          | 2                                                                                                    |                                                                        |                                                                                                    |                                                                                                    |                                                                                                    |                                                                                                    |
|                                          |                                                                                                    |                                                                        |                                                                                                    |                                                                                                    |                                                                                                    |                                                                                                    |
| 🎽 Shop                                   |                                                                                                    |                                                                        |                                                                                                    | Ø?                                                                                                    | Online Sea                                                                                                    | rchable Help                                                                                                    |
| Search Everything                        | ✓ Produce                                                                                                    | t Keywords, Descripti                                                  |                                                                                                    | ۹                                                                                                    | Search                                                                                                    | Search By Keywo                                                                                                    |
| Shortcuts<br>Favorites Forms Non-Catalog | g Form                                                                                                    |                                                                        | Advan                                                                                                    | ced Search                                                                                                    |                                                                                                    |                                                                                                    |
| Browse<br>Suppliers Categories Contra    | ts                                                                                                    |                                                                        |                                                                                                    |                                                                                                    |                                                                                                    |                                                                                                    |
| Showcases 2                              |                                                                                                    |                                                                        |                                                                                                    |                                                                                                    |                                                                                                    |                                                                                                    |
| ✓ GENERAL                                |                                                                                                    |                                                                        |                                                                                                    |                                                                                                    | 3                                                                                                    | ¥                                                                                                    |
| amazon                                   | <b>C</b> b <sup>c</sup>                                                                                                    | mplete<br>Book                                                         | Sch                                                                                                    | iool<br>icialty.                                                                                                    | STA                                                                                                    | PLES                                                                                                    |
|                                          | Shop ) Shopping ) Shopping Home )<br>Shopping Home Page Dash<br>Organization Message<br>Welcome to Production<br>Shortcuts<br>Favorites   Forms   Non-Catalog<br>Browse<br>Suppliers   Categories   Contract<br>Showcases   2<br>V GENERAL | Shop I Shopping I Shopping Home I Shopping Home Page Dashboard Actions | Shop I Shopping I Shopping Home I Shopping Home Page Shopping Home Page Dashboard Actions   Organization Message Welcome to Production CSUBUY Marketplace!  Shop Search Everything  Product Keywords, Descripting Shortcuts Favorites Forms Non-Catalog Form Browse Suppliers Categories Contracts  Showcases 2  General | Shop In Shopping I Shopping Home I Shopping Home Page Shopping Home Page Dashboard Actions   Organization Message Welcome to Production CSUBUY Marketplace!    Shop Search Everything  Product Keywords, Description, Supplier Advan Shortcuts Favorites Forms Non-Catalog Form Browse Suppliers Categories Contracts   Showcases 2  Categories Contracts   Showcases 2  Categories Contracts   Categories Contracts    Categories Contracts    Categories Contracts    Categories Contracts    Categories Contracts    Categories Contracts    Categories Contracts    Categories Contracts    Categories Contracts    Categories Contracts    Categories Contracts    Categories Contracts     Categories Contracts     Categories Contracts      Categories Contracts | Shop I Shopping I Shopping Home I Shopping Home Page Shopping Home Page Dashboard Actions  Organization Message Welcome to Production CSUBUY Marketplace!   Shop  Shop  Shop  Product Keywords, Description, Supplier  Advanced Search  Shortcuts Favorites Forms Non-Catalog Form Browse Suppliers Categories Contracts  Showcases 2  General | Shop & Shopping & Shopping Home & Shopping Home Page Shopping Home Page Dashboard Actions   Organization Message Welcome to Production CSUBUY Marketplace! |

\*You may at any time click Cancel PunchOut to return to CSUBUY (If you chose the wrong supplier or no longer wish to move forward with ordering with that Supplier/PunchOut)

| SelectSite PunchOut |            |            |                            |   |     |   | Cane | el PunchOut |
|---------------------|------------|------------|----------------------------|---|-----|---|------|-------------|
|                     |            |            | Free delivery, no minimum. |   |     |   |      |             |
| 🗂 Staples           | Products ~ | Services ~ | Search                     | Q | ::: | R | ?    | Ë           |

- 4. Shop and add items to your cart as you normally would in an online storefront
- 5. Add items to your cart
- 6. Select your cart to proceed to checkout

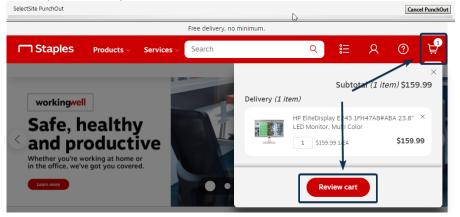

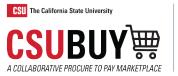

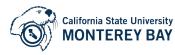

7. Click on Submit Order

| SelectSite PunchOut            |                                                                                                    |    | Cancel Pu                                                             |
|--------------------------------|----------------------------------------------------------------------------------------------------|----|-----------------------------------------------------------------------|
| □ Staples                      | Search                                                                                                   | Q  | ;;<br>;;                                                              |
| Review & Checko                | ut                                                                                                    |    | Print to                                                              |
|                                | Order Summary<br>Items (1) \$159.99<br>Total \$159.99<br>Submit Order                                    |    |                                                                       |
| <b>1 item in cart</b> Delivery |                                                                                                    |    |                                                                       |
|                                | HP EliteDisplay E243 1FH47A8#ABA 23.8" LED<br>Monitor, Multi Color<br>Item # 24207721  WFR # 15H47A8#ABA | \$ | <u>\$159,99</u><br><b>159,99</b><br><b>159,99</b><br>iited Time Offer |

8. The Supplier PunchOut/Storefront will close and bring you back to CSUBUY to your CSUBUY shopping cart

(You may repeat the 8 steps multiple times if you are shopping at more than one PunchOut/Storefront, which would create one CSUBUY Shopping cart order containing goods from multiple Suppliers)

\*Please note that not all storefronts will behave the same, but they will all generally go through the steps above of shopping, reviewing cart, and submitting an order.

\*Some PunchOuts/Storefronts have minimum purchasing dollar thresholds and requirements (Staples having a \$50 minimum per order), to see a list of the benefits and requirements of each storefront, please view the <u>Supplier Description List on our Webpage</u>.

\*Although some PunchOuts/Storefronts (Like CDW) have an "Email Cart" feature, this is not to be used/mistaken for the "Assign Cart" feature within CSUBUY, discussed in more detail below.

#### **CSUBUY Shopping Cart**

If you just returned from a PunchOut/Storefront, you will be greeted by this Shopping Cart screen, otherwise you can get there by clicking the shopping cart icon.

| 1  | CSUBUYE C MARCH                                                                                | All 👻                   | Search (Alt+Q)      | ۹      | 73.29 USD 📜 ♡                                   | <b>₩ ≜ 1</b>        |
|----|------------------------------------------------------------------------------------------------|-------------------------|---------------------|--------|-------------------------------------------------|---------------------|
|    | Shop 🕨 My Carts and Orders 🕨 Open My Active Shopping Ca 🕨 Cart - 137403949 - Draft Requisition |                         |                     |        |                                                 | -D Logout           |
|    | Shopping Cart for Michael Phillips Name this cart; Cable Order - 12-1-2020                     |                         | () Continue Shoppir | ng     | 4 Item(s) for a to<br>estimated tax, shipping 8 | subtotal: 73.29 USD |
| e  |                                                                                                |                         |                     |        | Proceed to Checkout or                          | Assign Cart         |
| 28 | Have you made changes? Update                                                                  | 🚔   😳 Help 🛛 Empty Cart | Create New Cart     | Perfor | m an action on (0 items selected)               | Select All          |

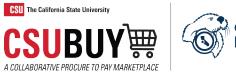

California State University MONTEREY BAY

Users can freely edit their shopping carts by updating item quantities, clicking "More Actions" to then select "Remove" to remove items, and select "Empty Cart" to fully unload all items in cart.

| SUBUY H                                                                                                    |                                                                                                    | All 👻                                                          | Search (Alt+Q)                      | Q          | 163.51 USD                                                    | Ξ.                                                 | ♡            | ' 🐥                                                                   |                  |
|----------------------------------------------------------------------------------------------------|----------------------------------------------------------------------------------------------------|----------------------------------------------------------------|-------------------------------------|------------|---------------------------------------------------------------|----------------------------------------------------|--------------|-----------------------------------------------------------------------|------------------|
| Shop  My Carts and Orders                                                                                                    | Open My Active Shopping Cart 🕨 Cart -                                                                                                    | 138289768 - Draf                                               | t Requisition                       |            |                                                               |                                                    |              | -0                                                                    | Logout           |
|                                                                                                    |                                                                                                    |                                                                |                                     |            |                                                               |                                                    |              |                                                                       |                  |
| Shopping Ca                                                                                                    | t for Michael Phillips                                                                                                    |                                                                | ④ Continue Shopp                    | oing       | 2 It                                                          | em(s) for                                          | r a total (  | of <b>163.5</b>                                                       | 1 usp            |
| Name this cart: 2020-11-                                                                                                    | 21 06000019769 01                                                                                                    |                                                                |                                     |            | estimat                                                       | ed tax, ship                                       |              | btotal: 163.<br>odling: 0                                             | 51 USD<br>00 USD |
|                                                                                                    |                                                                                                    |                                                                |                                     |            |                                                               |                                                    |              | j                                                                     |                  |
|                                                                                                    | G                                                                                                    |                                                                |                                     |            | Proceed to Ch                                                 | eckout                                             | or           | Assign C                                                              | art              |
|                                                                                                    |                                                                                                    |                                                                | <b>-</b>                            |            |                                                               |                                                    |              |                                                                       |                  |
| Have you made changes? [                                                                                                    | Update 🔒   🔅 Help                                                                                                    | Empty Cart                                                     | Create New Cart                     | Perform    | n an action on (0 it                                          | ems selec                                          | ted)         | Select                                                                | ali 🗌            |
| STAPLES Staples                                                                                                    | more info                                                                                                    |                                                                |                                     |            |                                                               |                                                    |              |                                                                       |                  |
| The item(s) in this group w                                                                                                    | as retrieved from the supplier's web                                                                                                    | site. What doe                                                 | s this mean?                        |            |                                                               |                                                    |              |                                                                       |                  |
| ·····                                                                                                    |                                                                                                    |                                                                |                                     |            | <b>\</b>                                                      |                                                    |              |                                                                       |                  |
| Need to make changes?                                                                                                    | MODIFY ITEMS   VIEW ITEMS Ite                                                                                                    | em(s) was retri                                                | ieved on: 11/21/2020                | 4:07:15 PM | И., Ц.                                                        |                                                    |              |                                                                       |                  |
| Need to make changes?<br>Line(s): 1                                                                                                    | MODIFY ITEMS   VIEW ITEMS Ite                                                                                                    | em(s) was retri                                                | ieved on: 11/21/2020                | 4:07:15 PN | 1 . \                                                         |                                                    |              |                                                                       |                  |
| Line(s): 1                                                                                                    | MODIFY ITEMS   VIEW ITEMS   Ite<br>MODIFY ITEMS   VIEW ITEMS   Ite                                                                                                    |                                                                |                                     |            | 1.                                                            |                                                    |              |                                                                       |                  |
| Line(s): 1<br>Need to make changes?                                                                                                    |                                                                                                    |                                                                |                                     |            | 1.                                                            | Qua                                                | intity       | Tot                                                                   | al 🗌             |
| Line(s): 1<br>Need to make changes?<br>Line(s): 2<br>Product Description                                                                                                    |                                                                                                    | em(s) was retri                                                | ieved on: 11/21/2020                |            |                                                               | <u> </u>                                           | intity       | <b>Tot</b><br>159.99                                                  | al 🗌             |
| Line(s): 1<br>Need to make changes?<br>Line(s): 2<br>Product Description                                                                                                    | MODIFY ITEMS   VIEW ITEMS Ite                                                                                                    | em(s) was retri                                                | ieved on: 11/21/2020                |            | 4<br>Unit Price<br>159.99                                     |                                                    | intity       |                                                                       |                  |
| Line(s): 1<br>Need to make changes?<br>Line(s): 2<br>Product Description<br><u>HP EliteDisplay E:</u><br>Part Number                                                                                             | MODIFY ITEMS   VIEW ITEMS Ite<br>243 1FH47A8#ABA 23.8" LEE<br>24207721<br>1FH47A8#ABA - (INGRAM MICRO                                                                                                    | em(s) was retri<br>D Monitor, I                                | ieved on: 11/21/2020                |            | A<br>Unit Price<br>159.99<br>LA<br>Update                     | 1<br>Tax<br>Shipp                                  | Ding         | 159.99<br>0.00 US<br>0.00 US                                          |                  |
| Line(s): 1<br>Need to make changes?<br>Line(s): 2<br>Product Description<br><u>HP EliteDisplay E:</u><br>Part Number                                                                                             | MODIFY ITEMS   VIEW ITEMS Ite<br>243 1FH47A8#ABA 23.8" LEE<br>24207721                                                                                                    | em(s) was retri D Monitor, I D,) T more info                   | ieved on: 11/21/2020                |            | 4<br>Unit Price<br>159.99                                     | ) 1<br>Tax                                         | Ding         | 159.99<br>0.00 US                                                     |                  |
| Line(s): 1<br>Need to make changes?<br>Line(s): 2<br>Product Description<br><u>HP EliteDisplay E:</u><br>Part Number<br>Manufacturer Info<br>Contract                                                            | MODIFY ITEMS   VIEW ITEMS Ite<br>243 1FH47A8#ABA 23.8" LEE<br>24207721<br>1FH47A8#ABA - (INGRAM MICRO<br>StaplesBusinessAdvantage_Eandl<br>StaplesBusinessAdvantage_Eandl char                                                   | em(s) was retri<br>D Monitor, I<br>P.D,)<br>▼ more info<br>nge | ieved on: 11/21/2020<br>Multi Color | 4:46:03 PN | A<br>Unit Price<br>159.99<br>EA<br>Update<br>More Actions     | 1<br>Tax<br>Shipp<br>Hand                          | Ding         | 159.99<br>0.00 US<br>0.00 US<br>0.00 US                               |                  |
| Line(s): 1<br>Need to make changes?<br>Line(s): 2<br>Product Description<br><u>HP EliteDisplay E:</u><br>Part Number<br>Manufacturer Info<br>Contract                                                            | MODIFY ITEMS   VIEW ITEMS   Ite<br>243 1FH47A8#ABA 23.8" LEE<br>24207721<br>1FH47A8#ABA - (INGRAM MICRO<br>StaplesBusinessAdvantage_Eandl                                                                                        | em(s) was retri<br>D Monitor, I<br>P.D,)<br>▼ more info<br>nge | ieved on: 11/21/2020<br>Multi Color | 4:46:03 PN | 4<br>Unit Price<br>159.99<br>Update<br>More Actions +<br>3.52 | Tax<br>Shipp<br>Hand                               | Ding         | 159.99<br>0.00 US<br>0.00 US<br>0.00 US<br>3.52                       |                  |
| Line(s): 1<br>Need to make changes?<br>Line(s): 2<br>Product Description<br><u>HP EliteDisplay Ei</u><br>Part Number<br>Manufacturer Info<br>Contract<br>Staples 30% Recy<br>(112350/1542)                       | MODIFY ITEMS   VIEW ITEMS   Ite<br>243 1FH47A8#ABA 23.8" LEE<br>24207721<br>1FH47A8#ABA - (INGRAM MICRO<br>StaplesBusinessAdvantage_Eandl<br>StaplesBusinessAdvantage_Eandl char<br>cled 8.5" x 11" Copy Paper, 2                | em(s) was retri<br>D Monitor, I<br>P.D,)<br>▼ more info<br>nge | ieved on: 11/21/2020<br>Multi Color | 4:46:03 PN | A<br>Unit Price<br>159.99<br>EA<br>Update<br>More Actions     | 1<br>Tax<br>Shipp<br>Hand                          | bing<br>ling | 159.99<br>0.00 US<br>0.00 US<br>0.00 US                               |                  |
| Line(s): 1<br>Need to make changes?<br>Line(s): 2<br>Product Description<br><u>HP EliteDisplay Ei</u><br>Part Number<br>Manufacturer Info<br>Contract<br><u>Staples 30% Recy</u><br>(112350/1542)<br>Part Number | MODIFY ITEMS   VIEW ITEMS   Ite<br>243 1FH47A8#ABA 23.8" LEE<br>24207721<br>1FH47A8#ABA - (INGRAM MICRO<br>StaplesBusinessAdvantage_Eandl char<br>staplesBusinessAdvantage_Eandl char<br>cled 8.5" x 11" Copy Paper, 3<br>492071 | em(s) was retri<br>D Monitor, I<br>P.D,)<br>▼ more info<br>nge | ieved on: 11/21/2020<br>Multi Color | 4:46:03 PN | MUnit Price                                                   | Tax<br>Shipp<br>Hand                               | bing<br>ling | 159.99<br>0.00 US<br>0.00 US<br>0.00 US<br>3.52<br>0.00 US            |                  |
| Line(s): 1<br>Need to make changes?<br>Line(s): 2<br>Product Description<br><u>HP EliteDisplay Ei</u><br>Part Number<br>Manufacturer Info<br>Contract<br><u>Staples 30% Recy</u><br>(112350/1542)<br>Part Number | MODIFY ITEMS   VIEW ITEMS   Ite<br>243 1FH47A8#ABA 23.8" LEE<br>24207721<br>1FH47A8#ABA - (INGRAM MICRO<br>StaplesBusinessAdvantage_Eandl<br>StaplesBusinessAdvantage_Eandl char<br>cled 8.5" x 11" Copy Paper, 2                | more info      more info      more info                        | ieved on: 11/21/2020<br>Multi Color | 4:46:03 PN | More Actions                                                  | 2 1<br>Tax<br>Shipp<br>Hand<br>2 1<br>Tax<br>Shipp | bing<br>ling | 159.99<br>0.00 US<br>0.00 US<br>0.00 US<br>3.52<br>0.00 US<br>0.00 US |                  |

# Assigning A Cart

Persons without a Procard, designated as the Shopper role, can assign their shopping cart to an individual in their Department/Division who has a Procard for making purchases (The Requester role). Please note that due to Amazon's policy requirements, people with the Shopper role will not be able to shop and assign carts from Amazon.

1. To assign a cart, click the "Assign Cart" button

|                    | r a total of <b>73.29</b> USD<br>subtotal: 73.29 USD<br>ping & handling: 0.00 USD<br>or Assign Cart |          |       |
|--------------------|----------------------------------------------------------------------------------------------------|----------|-------|
| 3                  | for an assignee"                                                                                    |          |       |
| Assign Cart:       | User Search                                                                                         |          | Ĕ     |
| Selected Assignee: | -                                                                                                   |          |       |
| Assign Cart To:    | Search for an assignee                                                                              |          |       |
| Note To Assignee:  |                                                                                                    | <i>i</i> |       |
|                    |                                                                                                    | Assign   | Close |

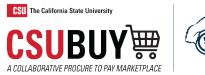

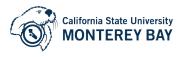

### 3. Search for the individual who you will assign the cart to

| User Search     |             |   |
|-----------------|-------------|---|
| Last Name 😧     | Silva       |   |
| First Name 😧 🔰  | Miguel      |   |
| User Nadim 😨    |             |   |
| Email 😨         |             |   |
| Campus 🕄        | Campus Name | ٩ |
| Department 💿 🖌  |             | ~ |
| Position 😨      |             | ~ |
| Role 😨          |             | ~ |
| Results Per age | 10          | ~ |
| Search          |             |   |

#### 4. Click select on the person you are assigning the cart to

ī

| New Search    |             |                  |       |          |
|---------------|-------------|------------------|-------|----------|
| Name 🔺        | User Name   | Email 🗠          | Phone | Action   |
| Silva, Miguel | 06000025555 | msilva@csumb.edu | >     | [select] |

5. Click "Assign" to complete the cart assignment"

| Assign Cart: User Search              |                                        |              |  |  |  |  |
|---------------------------------------|----------------------------------------|--------------|--|--|--|--|
| Selected Assignee:<br>Assign Cart To: | Miguel Silva<br>Search for an assignee |              |  |  |  |  |
| Add to Profile                        | Add to Profile                         |              |  |  |  |  |
| Note To Assignee:                     |                                        |              |  |  |  |  |
|                                       |                                        | Assign Close |  |  |  |  |

The person assigned the cart will receive an email shortly after to alert them that they have received a shopping cart to process. The normal ProCard guidelines will still apply, meaning that the "Requester" receiving the cart will still need to have approval from their approving official before finalizing the purchase.

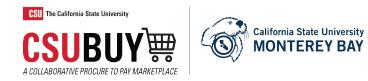

# **Checkout Process for "Requesters"**

A Procard user (Requester) can check out a cart that they created or one that was assigned to them.

1. From the CSUBUY shopping cart click the "Proceed to Checkout" button

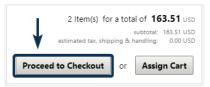

2. Most of the checkout details like the shipping address and billing address should be prefilled if you had already set up your defaults, but if not, you will need to click the "edit" button for each and enter your building/room#.

|                                                      |                      | All 👻      | Search (Alt+Q)         | ۹                  | 163.51 USD 📜                                                    | $\heartsuit$ | M 🔺 🕇          |
|------------------------------------------------------|----------------------|------------|------------------------|--------------------|-----------------------------------------------------------------|--------------|----------------|
| Orders + Search 🔓 Requisitions + Billing - 13        | 38289768 - Draft Req | uisition   |                        |                    |                                                                 |              | - D Logour     |
| < Return to shopping cart                            |                      |            |                        |                    |                                                                 |              |                |
| This order is ready to be placed.                    |                      |            |                        |                    |                                                                 |              | Assign Cart    |
| Requisitions: 138289768<br>2020-11-21 06000019769 01 | Billing              |            |                        | -                  | Document                                                        | Actions 🔻    | History 🖨 ?    |
| Status: Draft<br>Document Total: 163.51 USD          | Bill To              |            |                        |                    |                                                                 |              | edit           |
| Requisitions <                                       | Billing addres       | 5          |                        | Suite B<br>100 Cam | a State University, Mon<br>pus Center<br>CA 93955-8001<br>tates | terey Bay    | Mountain Hall, |
|                                                      |                      |            |                        |                    |                                                                 |              |                |
| Shipping 🗸                                           |                      |            | _                      |                    |                                                                 |              |                |
| FOIIOWI                                              | ng these             | e step     | s:                     |                    |                                                                 | _            |                |
| Ship To                                              |                      |            |                        |                    |                                                                 |              |                |
| Complete the fields below to enter y                 | our shipping a       | ddress for | r this order. If you r | ieed to ma         | ake a change, select                                            | а            |                |
| Shipping address                                     |                      | 0          | select from your       |                    | ~                                                               |              |                |
| To choose a different address, click I               | nere                 |            | California State       | e Universi         | ty, Monterey Ba                                                 |              |                |
| Address Details                                      |                      | ~          | <u> </u>               |                    |                                                                 |              |                |
| Attn: *                                              |                      | 2          | Michael Phillip        | s                  |                                                                 |              |                |
| Deliver To:                                          |                      | <b>2</b> L | Mountain Hall,         |                    |                                                                 |              |                |
| Address Line 1                                       |                      | -          | 100 Campus Ce          | enter              |                                                                 |              |                |
| City<br>State                                        |                      |            | Seaside<br>CA          | Ch                 | ange to your                                                    |              |                |
| Zip Code                                             |                      |            | 93955-8001             | bu                 | ilding/room#                                                    |              |                |
| Country                                              |                      |            | United States          |                    |                                                                 |              |                |
|                                                      |                      |            | 3                      | Save               | Cancel                                                          |              |                |

3. Make sure you are in the Billing section, then Click the "edit" button for the Credit Card Info section

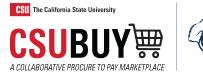

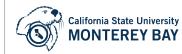

| Orders   Search   Requisitions   Billing - 138       | 3289768 - Draft Requisition       |                                                                                                    |
|------------------------------------------------------|-----------------------------------|----------------------------------------------------------------------------------------------------|
| < Return to shopping cart                            |                                   |                                                                                                    |
| This order is ready to be placed.                    |                                   | Assign Cart                                                                                                    |
| Requisitions: 138289768<br>2020-11-21 06000019769 01 | Billing                           | Document Actions 👻   History   🚔   ?                                                                                             |
| Status: Draft<br>Document Total: 163.51 USD          | Bill To                           | edit                                                                                                    |
| Requisitions <                                       | Billing address                   | California State University, Monterey Bay Mountain Hall, Suite B<br>100 Campus Center<br>Seaside, CA 93955-8001<br>United States |
| General 🖌                                            |                                   |                                                                                                    |
| Shipping 🗸                                           | Credit Card Info                  | edt                                                                                                    |
| Billing 🗸                                            | No credit card has been assigned. | eait                                                                                                    |
| Accounting Codes 🖌                                   |                                   | manage your cards 🍃                                                                                                    |
| Internal Notes and Attachm 🖌                         |                                   |                                                                                                    |

#### 4. Either choose a saved Procard or enter in your Procard details and the hit "Save"

| Credit Card Info                                                    |                   |
|---------------------------------------------------------------------|-------------------|
| Complete the fields below to enter your credit card information for | or this order.    |
| Choose one of your cards:                                           | ~                 |
| Or to add a new credit card, click here                             |                   |
| Card Details                                                        | Dept 1018 Procard |
| Cardholder Name                                                     |                   |
| Card Number                                                         |                   |
| Card Security Code                                                  |                   |
| Expiration Date                                                     | 1 2020 -          |
|                                                                     | Save Cancel Clear |

5. Click the Place Order button when ready to finalize the purchase.

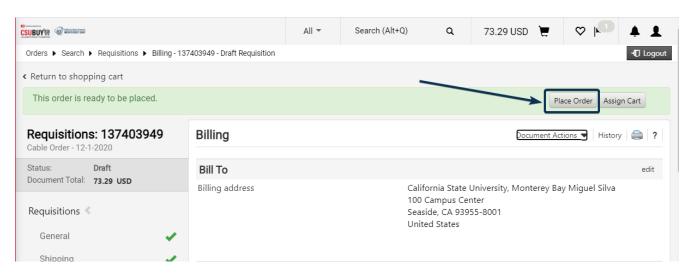

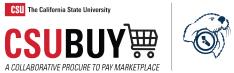

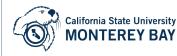

# **Returning or Deleting a Cart**

If a Procard user (Requestor) sees an issue with the cart that was assigned to them, they can return the cart back to the "Shopper" to address the issue by following and clicking these steps:

| â          | CSUBUY'R C MARRIER                                                   |                                              |                |
|------------|----------------------------------------------------------------------|----------------------------------------------|----------------|
| 20         | Shop My Catte and Orders > Open My Activ<br>Shop (Alt+P)<br>Shopping | Open My Active Shopping Cart<br>View Carts 3 | eition<br>Im   |
| 10         |                                                                      | View My Orders (Last 90 Days)                | Ě              |
| 2          | Admin                                                                |                                              |                |
| <u>-12</u> |                                                                      |                                              |                |
| \\$        |                                                                      |                                              | 1?             |
| Î          |                                                                      |                                              | 1/23/2020 9:53 |
| հե         |                                                                      |                                              |                |

The user will then be greeted with a cart management screen to view their Draft Carts or their Assigned Carts. To return an assigned cart, click "Assigned Carts" and then click the down arrow next to "View", then select "Return" from the drop down menu.

| UY) 🗑 🎯 📾                             | lar Jonada<br>REY BAY    |                        | All 👻               | Search (Alt+Q)    | ۹           | 4.69 USE            | ) 📜            | ♡  ■ | 2          |
|---------------------------------------|--------------------------|------------------------|---------------------|-------------------|-------------|---------------------|----------------|------|------------|
| op 🕨 My Ca                            | arts and Orders 🕨 View C | Carts 🕨 Assigned Carts |                     |                   |             |                     |                |      | -⊀D Log    |
| Cart Ma                               | nagement                 |                        |                     |                   |             |                     |                | C    | reate Cart |
| Draft Ca<br>ssign Subst<br>Filter Ass |                          | s 🗏 🚺                  |                     |                   |             | \                   |                |      |            |
| Type 🛆                                | Cart Number 🗠            | Shopping Cart Name 🗠   | Cart<br>Description | Date<br>Created 🔺 | Total 🛆     | Created<br>By 스     | Assign<br>To 🛆 | ied  | Action     |
| Normal                                | 138289768<br>Active      | 2020-11-21 0600001     |                     | 11/21/2020        | 4.69<br>USD | Michael<br>Phillips | Migue          |      | Viev       |
|                                       |                          |                        |                     |                   |             |                     |                | ım   |            |

The Cart Management screen can also be used to delete carts from either the "Draft carts" or "Assigned Carts" section by selecting the delete option shown above.

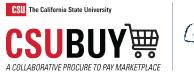

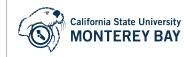

#### How to Access Your Past Orders and Check Status

1. Navigate to Orders > My Orders > My Purchase Orders

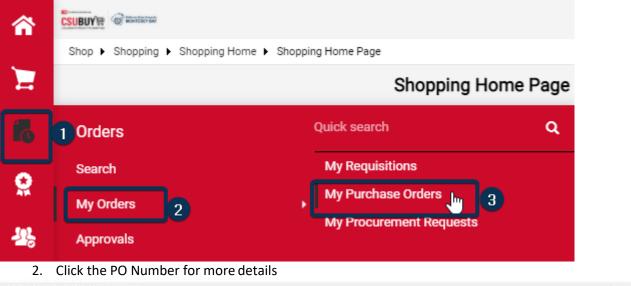

| My Purchase 0         | rders Save As 🔻       |                      |           |                       |              |                  | Export 💌        |
|-----------------------|-----------------------|----------------------|-----------|-----------------------|--------------|------------------|-----------------|
| Created Date: Last 90 | days - Quick search   | (                    | Add Filte | r   Clear All Filters |              |                  |                 |
| 1-2 of 2 Results      |                       |                      |           |                       |              |                  | 🗢 20 Per Page 🕶 |
| II PO Number          | Supplier              | Created Date/Time 🔻  | PO Status | Requisition Number    | Prepared For | Shipment Status  | Total Amount 🗢  |
| 3109530               | Staples Advantage (1) | 5/12/2020 1:54:59 PM | Completed | 2960932               |              | Sent To Supplier | 60.38 USD       |
| 3109529               | CDWG (0               | 5/12/2020 1:54:59 PM | Completed | 2960932               |              | Sent To Supplier | 1,168.84 USD    |

3. The status tab shows the details and workflow of your order

Status Summary Revisions 🕕 Comments Attachments History

| General Information                 |                                                                             | ~ | Completed                               |           |
|-------------------------------------|-----------------------------------------------------------------------------|---|-----------------------------------------|-----------|
| PO/Reference No.                    | 3109530                                                                     |   | Total (60.38 USD)                       | ~         |
| Revision No.                        | 0                                                                           |   | Subtotal                                | 60.38     |
| Supplier Name                       | Staples Advantage                                                           |   | Тах                                     | 0.00      |
| Purchase Order Date                 | 5/12/2020                                                                   |   | Shipping                                | 0.00      |
| Total                               | 60.38                                                                       |   | Handling                                | 0.00      |
| Owner Name                          |                                                                             |   |                                         | 60.38     |
| Owner Phone                         |                                                                             |   |                                         |           |
| Owner Email                         |                                                                             |   | Related Documents                       | ~         |
| Requisition Number                  |                                                                             |   | Requisitions: 2960932                   |           |
| Document Status                     |                                                                             | • | What's next?<br>Next Step Revise PO     | v         |
| A/P status                          | Open A                                                                      |   | Approvers Automatically calc<br>system  | ulated by |
| Workflow                            | Completed<br>(\$/12/2020 1:55 PM)                                           |   | Workflow                                |           |
| The system distributed the purchase | order using the method(s) indicated below the last time it was distributed: |   | Submitted                               |           |
| cXML (Electronic Integration)       | no value                                                                    |   | S/12/2020 1 54 PM<br>Kimberley Holmberg |           |
| Manual                              |                                                                             |   |                                         |           |
| Distribution Date/Time              | 5/12/2020 1:55 PM                                                           |   | Revise PO<br>Completed                  | 1         |
| Supplier                            | Sent To Supplier                                                            |   | Y                                       |           |
|                                     | view                                                                        |   | PO Distribution                         | ÷         |
|                                     |                                                                             |   | Completed<br>5/12/2020 1:55 PM          |           |